# WP29- Approval of Suitability (AOS) for Beneficial Use Renewal

MassDEP Bureau of Water Resources, Water Pollution Residuals

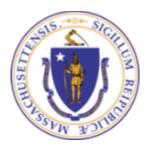

#### Overview

- This presentation is to assist in completing a WP29-Approval of Suitability (AOS) for Beneficial Use Renewal
- Use WP29 renewal to renew your Approval of Suitability (AOS) for Beneficial Use.
- □ Please refer to mass.gov site for more instructions if this is the correct renewal for your approval.
- □ This presentation will take you screen by screen through the ePLACE online permitting application process.

### **General Navigation**

- ☐ Always Click Continue Application > to move to the next page.
- Do NOT use the Browser Back Button as this will take you out of the system
- Any field with a red asterisk (\*)is required before you can move off the page.
- Click Sove and resume later to save your work and resume at a later time.
- Click on the tool tips where applicable to get more details.
- Suggested preferred browsers are Chrome and Microsoft Edge

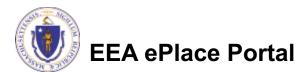

## How to Apply

#### Log in to your account:

Click or type this address on your browser:

https://eplace.eea.mass.g ov/citizenaccess

■ Log into your account in EEA ePlace using your username/password

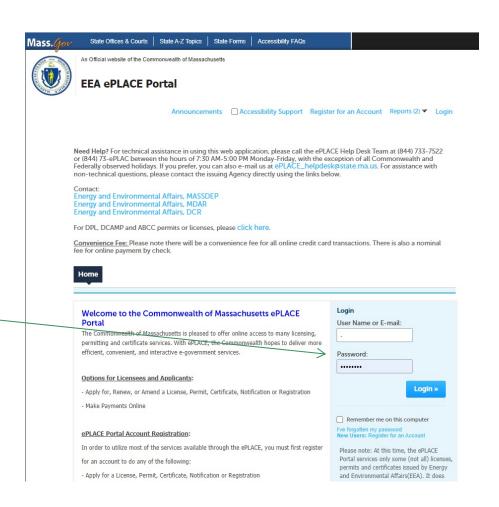

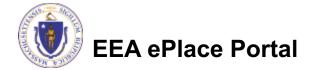

#### File an Online Amendment

☐ Click on "My Records" tab to start

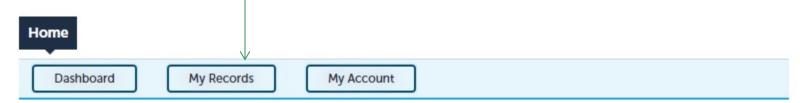

#### Welcome TEST TESTING

You are now logged in to the Commonwealth's EEA ePlace Portal.

#### What would you like to do?

- New License, Permit, Certificate, Notification or Registration Click Here
- Renew License, Permit, Certificate or Registration (select "My Records" above)
- Amend License, Permit, Certificate or Registration (select "My Records" above)

Please note: At this time, the EEA ePLACE Portal services only some (not all) licenses, permits, certificates and Registrations issued by Energy and Environmental Affairs(EEA). It does not service any other type of license or permit that is issued or approved by the Commonwealth or any of its agencies or municipalities. This Portal will not service any federal licenses or permits.

File an Online Application

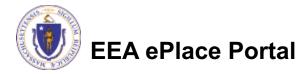

#### Access your record

- A list of your records will be displayed
- Locate the permit record you need to Renew
- Against the record you will have the Renewal link under Actions
- Click on Renewal link to continue

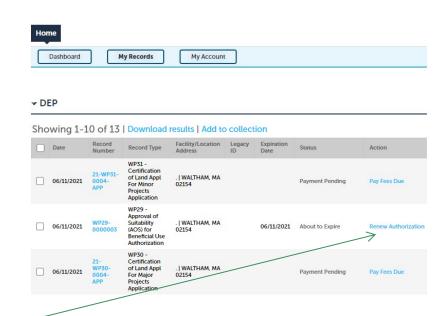

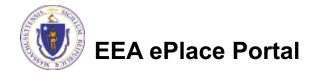

#### **Step 1: Contact Information**

- ☐ Your current Authorization information will be displayed
- ☐ You can modify the information accordingly, if applicable
- ☐ Click "Continue Application" to proceed

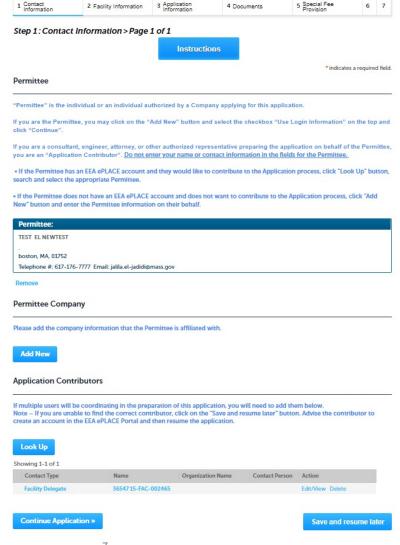

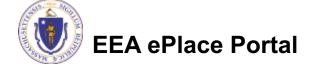

### **Step 2: Location Information**

- □ Location information is displayed to be viewed only and cannot be edited.
- ☐ Click on "Continue Application" to proceed

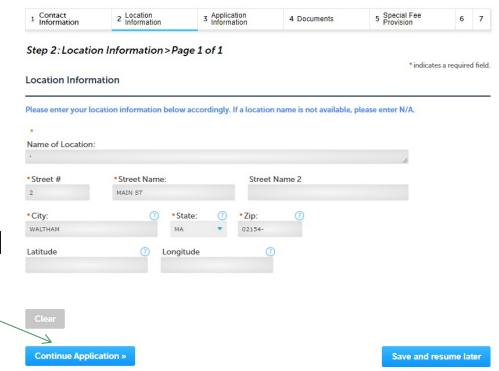

### Step 3: Application Information

- Add any additional information that might help the agency with the review of this application
- Click "Continue Application" to proceed

|                           |                           | ewal                        |                             |                             |                                              |                                                       |
|---------------------------|---------------------------|-----------------------------|-----------------------------|-----------------------------|----------------------------------------------|-------------------------------------------------------|
| 2 Location<br>Information | 3 Application Information | 4 Documents                 | 5 Special Fee<br>Provision  | 6                           | 7                                            | 8                                                     |
| enter additional info     | ormation that may seen    | n pertinent to your appl    | ication.                    |                             |                                              |                                                       |
|                           |                           |                             |                             |                             |                                              |                                                       |
|                           |                           |                             |                             |                             |                                              |                                                       |
|                           | n Information :           | n Information > Page 1 of 1 | n Information > Page 1 of 1 | n Information > Page 1 of 1 | n Information > Page 1 of 1 *indicates a red | n Information > Page 1 of 1 *indicates a required ion |

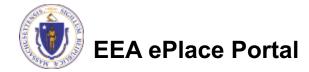

#### Step 4: Documents

- Upload all required documents for your application
  - ☐ The required documents will be listed on the table
- To begin attaching documents, click "Browse"

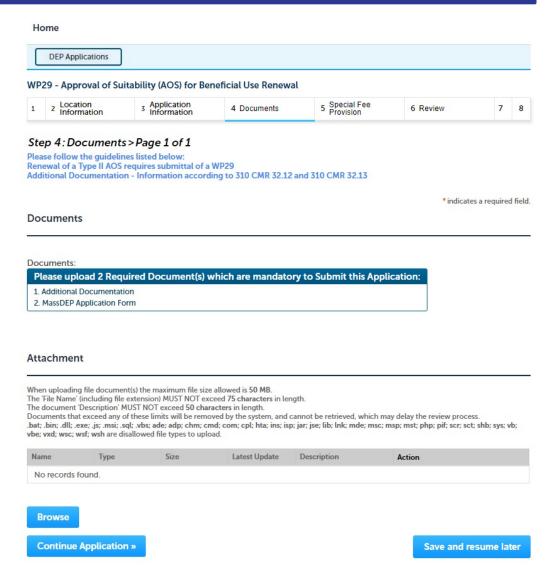

# Step 4: Documents (Attaching)

- □ A "File Upload" window opens
- Click "Browse"
- □ Choose the file(s) you want to attach.
- When all files reach 100%, click "Continue"

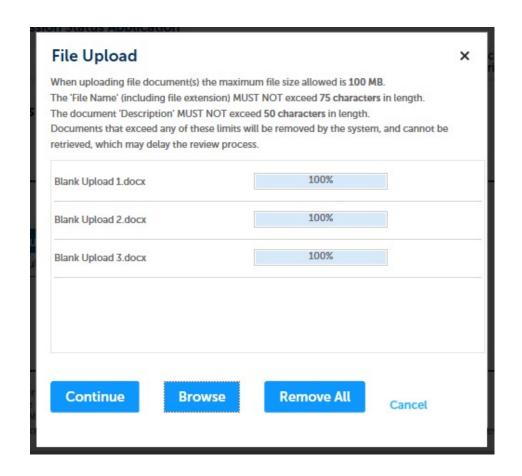

# Step 4: Documents (Attaching)

Select the document Blank Upload 1.docx 100% \*Description (Maximum 50 characters): A maximum of 50 characters type Provide a description of \*Type: --Select-each document that you Blank Upload 2.docx uploaded Description (Maximum 50 characters): A maximum of 50 characters Click "Browse" to add \*Type: more documents -- Select--Blank Upload 3.docx When all documents are Description (Maximum 50 characters): A maximum of 50 characters. uploaded and described, click "Save" Remove All Continue Application × Save and resume later

# Step 4: Documents (Attaching)

- You should see a message that you have successfully attached documents
- Review the list of attached documents
- When ready, click on "Continue Application" to proceed

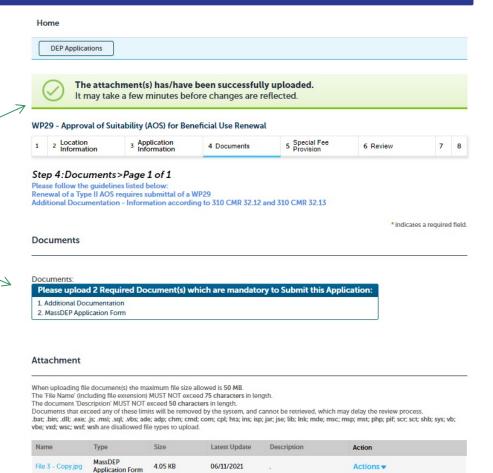

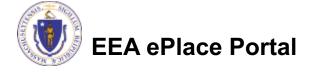

Additional

Documentation

4.05 KB

06/11/2021

Actions v

Save and resume later

Browse

(2).jpg

#### Step 5: Special Fee Provision

- □ If Special Fee Provision is applicable, check the appropriate box and provide requested information
- Click "Continue Application" to proceed

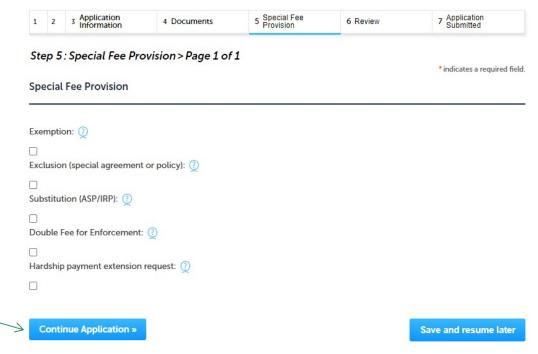

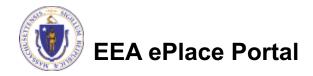

### Step 6: Review

- □ The entire application is shown on a single page for your review
- □ If you note something you want to change, click "Edit Application"
- Otherwise, continue to the bottom of the page

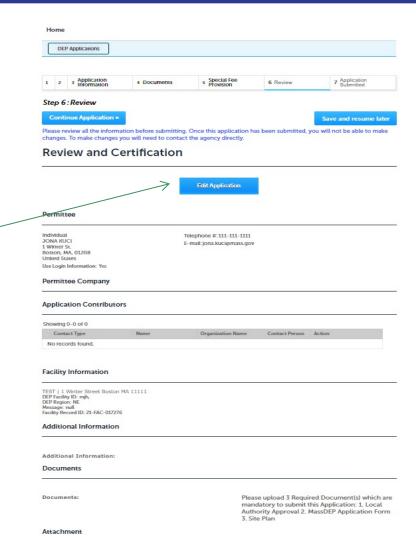

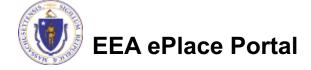

#### Step 6: Review

- Read the Certification Statement
- Click the check the box to complete your certification
- □ Click on "Continue Application" to proceed with the submittal of your application

#### Application Submitter

Individual Telephone #:123-123-2323
Testing Eipas E-mail:testing@eipas.com

I certify that I am familiar with the work proposed and that to the best of my knowledge and belief the information contained in this application is true, complete, and accurate.

By checking this box, I agree to the above certification.

Continue Application »

Save and resume later

Date:

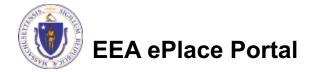

### Step 7:Pay Fees

- Both online payment and pay by mail are available
- Online payment will require a service charge
- □ Click the appropriate box to continue

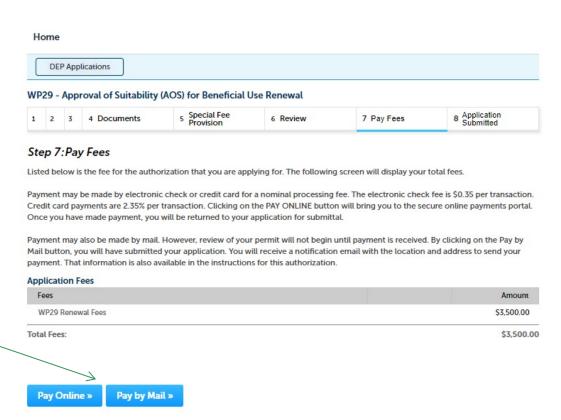

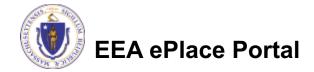

## Pay Online

- □ If you choose "Pay Online", you will be brought to this screen
  - □ Provide all payment and billing information
  - ■Accept the terms and conditions and click submit
- You will be e-mailed a receipt

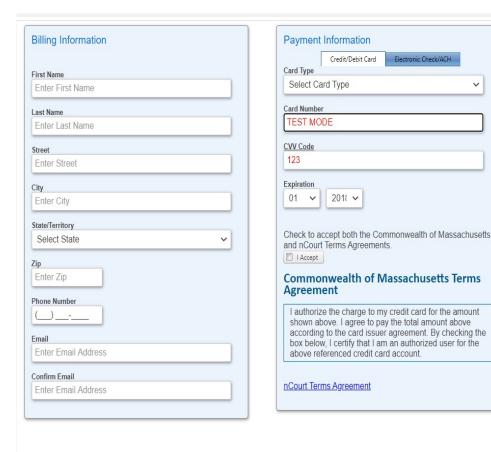

Please Verify above information before the Submit Payment

Button is pressed. Do not click Submit Payment button more than one time.

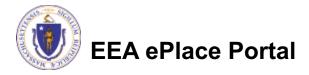

Back

# Pay by Mail

- ☐ If you choose "Pay by mail"
  - □Check your email for instructions
- Your application will not be reviewed until payment is received

Payment online: If you have paid online by credit or ACH you will receive an additional notification from the epayment vendor that your payment is complete. Review of your application will begin. That notification will include a Reference ID # for your records.

Pay by Mail: If you chose the "Pay by Mail" option, please make your payment in the form of a check or money order made payable to the Commonwealth of Massachusetts. Do not send cash. You must include your Application Number 20-WM05-0047-APP on the check or money order that must be sent to the address below.

Department of Environmental Protection

PO Box 4062

Boston, MA 02211

Review of your application will not begin until after your payment has been received and processed.

### Step 8: Submission Successful!

- When you submit your application, you will receive a Record ID so you can track the status of your application online
- Upon submission of your application please make sure to check your email for system notifications

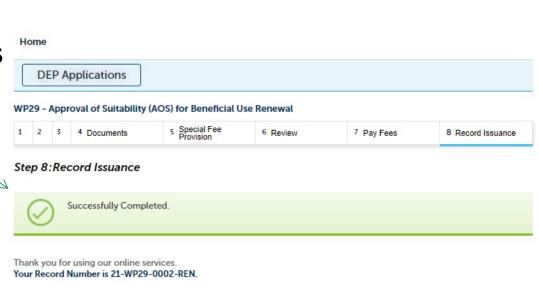

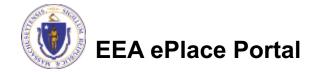

# To check the status of an application

- Log on to EEA ePlace portal
  - https://eplace.eea.mass .gov/citizenaccess
- □ Go to your "My Records" page to see and/or track the status of an application

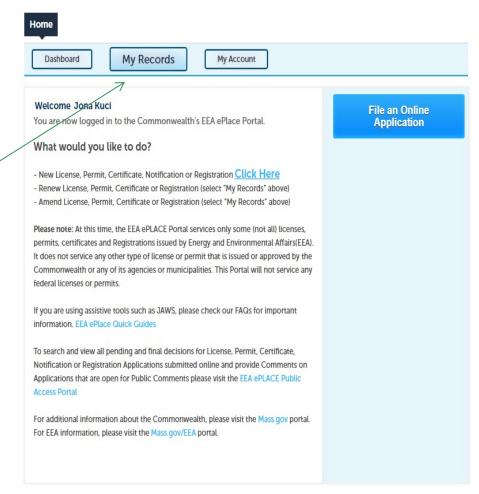

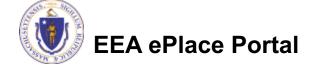

#### Questions?

#### For technical assistance:

- □Contact the ePlace Help Desk Team at (844) 733-7522
- □Or send an email to: ePLACE helpdesk@state.ma.us

For business related questions, please visit the link below: <a href="https://www.mass.gov/how-to/wp-28-29-30-31-32-residuals-management">https://www.mass.gov/how-to/wp-28-29-30-31-32-residuals-management</a>

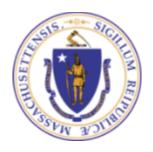